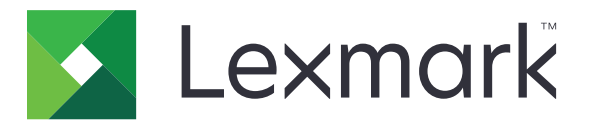

# **Shortcut Center**

**Version 5.1**

**Administrator's Guide**

**August 2017 [www.lexmark.com](http://www.lexmark.com)**

# **Contents**

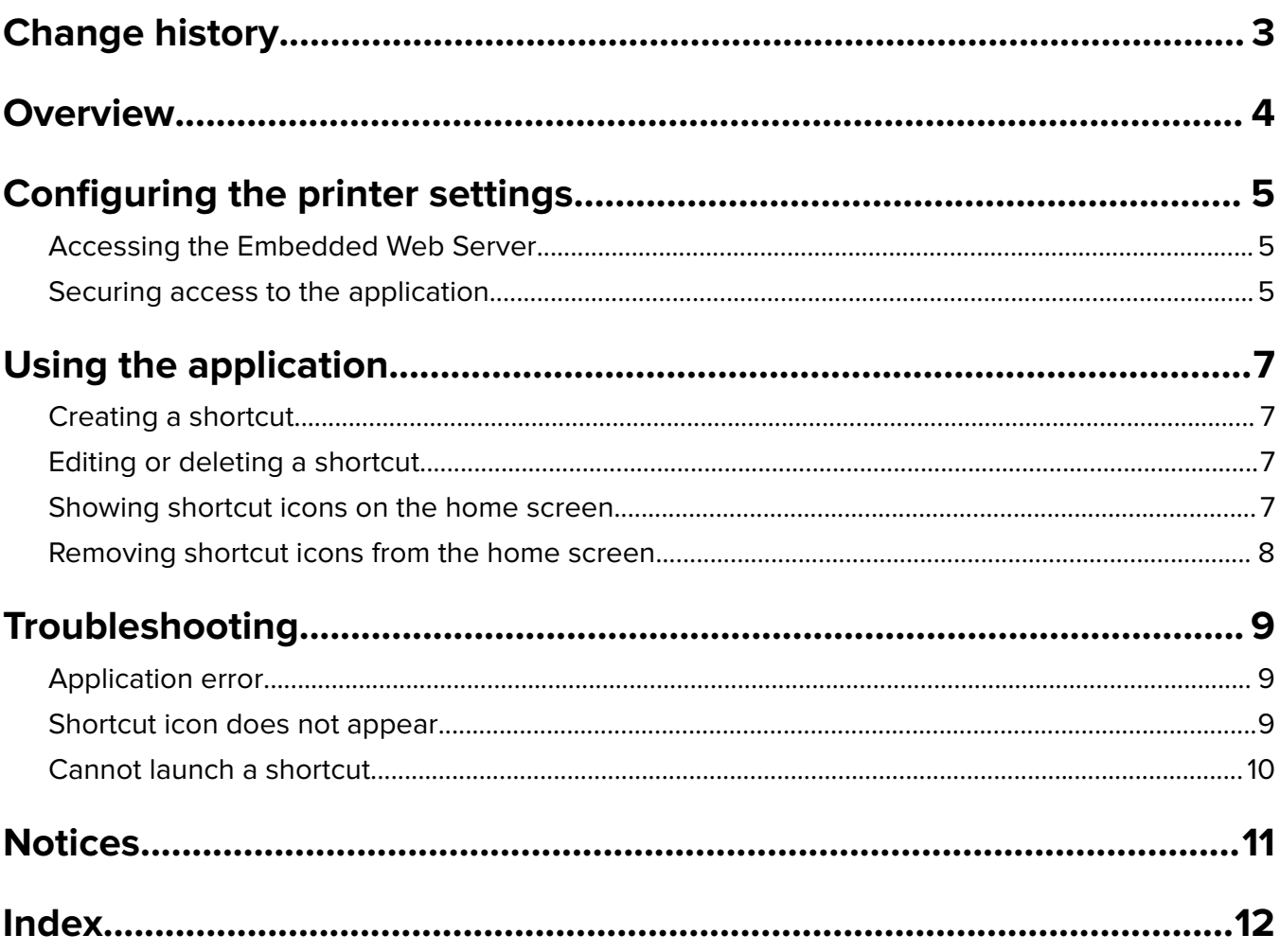

# <span id="page-2-0"></span>**Change history**

## **August 2017**

- **•** Added information on showing shortcut icons on the home screen.
- **•** Added instructions on resolving application errors.

## **July 2016**

- **•** Added support for the override of the Limit E‑mail Recipients setting.
- **•** Added support for Croatian, Romanian, Serbian, Slovak, and Slovenian.

### **January 2016**

**•** Initial document release for multifunction products with a tablet-like touch‑screen display.

# <span id="page-3-0"></span>**Overview**

Use the application to create shortcuts for frequently used functions that can be accessed from the printer home screen. These shortcuts can contain saved settings for copying, faxing, e-mailing, or scanning to a destination (such as FTP).

This document provides instructions on how to use and troubleshoot the application.

# <span id="page-4-0"></span>**Configuring the printer settings**

You may need administrative rights to configure the printer settings.

# **Accessing the Embedded Web Server**

- **1** Obtain the printer IP address. Do either of the following:
	- **•** Locate the IP address on the printer home screen.
	- **•** From the printer home screen, touch **Settings** > **Network/Ports** > **Network Overview**.
- **2** Open a web browser, and then type the printer IP address.

# **Securing access to the application**

#### **Restricting public access to the application**

- **1** From the Embedded Web Server, click **Settings** > **Security** > **Login Methods**.
- **2** From the Public section, click **Manage Permissions**.
- **3** Expand **Function Access**, and then clear **Manage Shortcuts**.
- **4** Click **Save**.

#### **Allowing authenticated access to the application**

- **1** From the Embedded Web Server, click **Settings** > **Security** > **Login Methods**.
- **2** Do one of the following:
	- **•** From the Local Accounts section, click **Manage Group/Permissions**.
	- **•** From the Network Accounts section, click **Manage Group/Permissions** beside the login method.
	- **•** From the Additional Login Methods section, click **Manage Permissions** beside the authentication module.
- **3** Click the user group that needs access to the application.

**Note:** To configure the default user permission, click **All Users**.

- **4** Expand **Function Access**, and then select **Manage Shortcuts**.
- **5** Click **Save**.

#### **Showing secured applications or functions on the home screen**

By default, the secured applications or functions are hidden from the printer home screen.

- **1** From the Embedded Web Server, click **Settings** > **Security** > **Miscellaneous**.
- **2** In the Protected Features menu, select **Show**.

#### Click **Save** .

# <span id="page-6-0"></span>**Using the application**

# **Creating a shortcut**

- **1** From the home screen, touch the application icon.
- **2** Select a printer function, and then touch **Create Shortcut**.

**Note:** The Secure E‑mail function is not supported.

- **3** Configure the settings, and then touch **Save**.
- **4** Type a unique shortcut name.

**Note:** To avoid clipped names on the printer home screen, type only up to 25 characters.

**5** Touch **OK**.

#### **Notes:**

- **•** The application automatically generates a unique shortcut number. To launch the shortcut, press **#** and then the shortcut number.
- **•** In Embedded Solutions Framework version 6, the application overrides the Limit E-mail Recipients setting and lets users edit the recipient fields when sending e-mail.

# **Editing or deleting a shortcut**

- **1** From the home screen, touch the application icon.
- **2** Select a printer function, touch  $\frac{1}{2}$  beside a shortcut, and then edit or delete the shortcut.

**Note:** If you rename the shortcut, then make sure to type a unique name. To avoid clipped names on the printer home screen, type only up to 25 characters.

# **Showing shortcut icons on the home screen**

**Note:** You can show only a limited number of shortcut icons on the home screen.

- **1** From the home screen, touch the application icon.
- **2** Select a printer function, and then touch **beside the shortcut.**
- **3** Depending on your printer model, touch either **Display on Home** or **Show on home screen**.
- **4** Select an icon for your shortcut.

The printer returns to the home screen.

# <span id="page-7-0"></span>**Removing shortcut icons from the home screen**

- **1** From the home screen, touch the application icon.
- **2** Select a printer function, and then touch **b**eside the shortcut.
- **3** Touch **Remove from home screen**.

# <span id="page-8-0"></span>**Troubleshooting**

# **Application error**

Try one or more of the following:

#### **Check the diagnostic log**

- **1** Open a web browser, and then type *IP***/se**, where *IP* is the printer IP address.
- **2** Click **Embedded Solutions**, and then do the following:
	- **a** Clear the log file.
	- **b** Set the logging level to **Yes**.
	- **c** Generate the log file.
- **3** Analyze the log, and then resolve the problem.

**Note:** After resolving the problem, set the logging level to **No**.

#### **If the printer is running on firmware level 4, then downgrade the application version**

**Note:** This feature is available only in some printer models.

From the Embedded Web Server, do either of the following:

#### **Check the printer firmware level**

- **1** Click **Status**.
- **2** From the Printer section, check the firmware level.

The firmware level must be at least *yyyyy***.04***y***.***yyyy*, where *y* is the printer details.

#### **Downgrade the application version**

**Note:** Downgrading the application version removes the existing application configurations.

- **1** Click **Apps**.
- **2** From the list, select the application, and then click **Downgrade**.

#### **Contact your Lexmark representative**

## **Shortcut icon does not appear**

Try one or more of the following:

#### **Make sure that the icon is set to appear on the home screen**

For more information, see ["Showing shortcut icons on the home screen" on page 7.](#page-6-0)

**Note:** You can show only a limited number of shortcut icons on the home screen.

#### <span id="page-9-0"></span>**Remove unused shortcut icons**

For more information, see ["Removing shortcut icons from the home screen" on page 8.](#page-7-0)

#### **Use the shortcut number**

To launch the shortcut, press **#** and then the shortcut number.

# **Cannot launch a shortcut**

Try one or more of the following:

#### **Make sure that the printer function is not restricted**

- **1** From the Embedded Web Server, click **Settings** > **Security** > **Login Methods**.
- **2** Depending on your printer security settings, do one of the following:
	- **•** From the Local Accounts section, click **Manage Group/Permissions**.
	- **•** From the Network Accounts section, click **Manage Group/Permissions** beside the login method.
	- **•** From the Additional Login Methods section, click **Manage Permissions** beside the authentication module.
- **3** Click the user group that needs access to the application.

**Note:** To configure the default user permission, click **All Users**.

- **4** Expand **Function Access**, and then select the functions that you want users to access.
- **5** Click **Save**.

**If you are using the shortcut number, then make sure that the shortcut number exists**

# <span id="page-10-0"></span>**Notices**

## **Edition notice**

August 2017

**The following paragraph does not apply to any country where such provisions are inconsistent with local law:** LEXMARK INTERNATIONAL, INC., PROVIDES THIS PUBLICATION "AS IS" WITHOUT WARRANTY OF ANY KIND, EITHER EXPRESS OR IMPLIED, INCLUDING, BUT NOT LIMITED TO, THE IMPLIED WARRANTIES OF MERCHANTABILITY OR FITNESS FOR A PARTICULAR PURPOSE. Some states do not allow disclaimer of express or implied warranties in certain transactions; therefore, this statement may not apply to you.

This publication could include technical inaccuracies or typographical errors. Changes are periodically made to the information herein; these changes will be incorporated in later editions. Improvements or changes in the products or the programs described may be made at any time.

References in this publication to products, programs, or services do not imply that the manufacturer intends to make these available in all countries in which it operates. Any reference to a product, program, or service is not intended to state or imply that only that product, program, or service may be used. Any functionally equivalent product, program, or service that does not infringe any existing intellectual property right may be used instead. Evaluation and verification of operation in conjunction with other products, programs, or services, except those expressly designated by the manufacturer, are the user's responsibility.

For Lexmark technical support, visit **<http://support.lexmark.com>**.

For information on supplies and downloads, visit **[www.lexmark.com](http://www.lexmark.com)**.

**© 2017 Lexmark International, Inc.**

**All rights reserved.**

## **GOVERNMENT END USERS**

The Software Program and any related documentation are "Commercial Items," as that term is defined in 48 C.F.R. 2.101, "Computer Software" and "Commercial Computer Software Documentation," as such terms are used in 48 C.F.R. 12.212 or 48 C.F.R. 227.7202, as applicable. Consistent with 48 C.F.R. 12.212 or 48 C.F.R. 227.7202-1 through 227.7207-4, as applicable, the Commercial Computer Software and Commercial Software Documentation are licensed to the U.S. Government end users (a) only as Commercial Items and (b) with only those rights as are granted to all other end users pursuant to the terms and conditions herein.

## **Trademarks**

Lexmark and the Lexmark logo are trademarks or registered trademarks of Lexmark International, Inc. in the United States and/or other countries.

All other trademarks are the property of their respective owners.

# <span id="page-11-0"></span>**Index**

### **A**

access to the application allowing [5](#page-4-0) allowing access to the application [5](#page-4-0)

### **C**

cannot launch a shortcut [10](#page-9-0) creating shortcuts [7](#page-6-0)

## **D**

deleting shortcuts [7](#page-6-0)

## **E**

editing shortcuts [7](#page-6-0)

### **M**

managing shortcuts allowing access for [5](#page-4-0) missing shortcuts [9](#page-8-0)

## **O**

overview [4](#page-3-0)

### **P**

protected features showing on the home screen [5](#page-4-0) public access restricting [5](#page-4-0)

### **R**

removing icons from the home screen [8](#page-7-0) restricting public access to the application [5](#page-4-0)

### **S**

secured applications or functions showing on the home screen [5](#page-4-0) shortcut Copy [7](#page-6-0) Email [7](#page-6-0) Fax [7](#page-6-0) FTP [7](#page-6-0) shortcut icon does not appear [9](#page-8-0)

shortcut icons removing from home screen [8](#page-7-0) shortcuts creating [7](#page-6-0) deleting [7](#page-6-0) editing [7](#page-6-0)

## **T**

troubleshooting cannot launch a shortcut [10](#page-9-0) missing shortcuts [9](#page-8-0) shortcut icon does not appear [9](#page-8-0)